## **Практическая работа 13**

## **Изучение графического интерфейса пользователя Технология работы в программе Проводник**

**1 Цель работы:** Ознакомиться с основными элементами интерфейса MS Windows, закрепить навыки работы с окнами, меню.

## **2 Перечень технических средств обучения**

- Персональный компьютер
- MicrosoftWindows
- Microsoft Office

## **3 Теоретические сведения**

1 Пользовательским интерфейсом называется набор приемов взаимодействия пользователя с приложением. Пользовательский интерфейс вклю-чает общение пользователя с приложением и язык общения.

2 По типу пользовательского интерфейса различают текстовые (линейные), графические и речевые операционные системы.

3 Линейные операционные системы реализуют интерфейс командной строки. Основным устройством управления в них является клавиатура, с помощью которой команда набирается и отображается на экране дисплея. Окончанием ввода команды служит нажатие клавиши Enter.

4 Графические операционные системы реализуют интерфейс, основанный на взаимодействии активных и пассивных графических экранных элементов управления. Устройствами управления в данном случае являются клавиатура и мышь. Активным элементом управления является указатель мыши, пассивные элементы управления — это графические элементы управления приложений (экранные кнопки, значки, переключатели, флажки, раскрывающиеся списки, строки меню и т.д.).

5 В случае речевого или SILK-интерфейса – на экране по речевой команде происходит перемещение от одних поисковых образов к другим.

6 Операционная система Windows - это современная многозадачная ОС с графическим интерфейсом пользователя, обеспечивающая взаимодействие пользователя с компьютером в форме диалога с использованием ввода и вывода на экран дисплея графической информации, управления программами с помощью пиктограмм, меню, окон, панелей (управления, задач, инструментов) и других элементов управления.

7 Основой графического интерфейса системной среды Windows является объект «Рабочий стол», где находятся все необходимые инструменты (объекты) в определѐнном порядке.

8 Пользователь может помещать на Рабочий стол значки объектов по своему желанию. Распространѐнными значками являются, например, «Мой компьютер» и «Корзина».

9 Значки для рабочего стола - это изображения или картинки, которые в системе Windows или в Windows-приложениях соответствуют ярлыкам, документам, папкам, программам и пр.

10 Ярлык - это указатель программы или документа, содержащий информацию об объекте, на который он указывает, но не являющийся таковым. Ярлык отличается от значка программы или документа наличием стрелки в нижнем углу. Использование ярлыков позволяет избежать проблем со случайно удаленной информацией.

11 Обычно внизу Рабочего стола расположена графическая строка – это Панель задач, на которой располагаются главное меню системы (кнопка «Пуск»), меню быстрого запуска и меню задач

12 Окно – важная часть графического интерфейса Windows, это часть экрана для отображения информации. Окно называется активным, если с информацией в нѐм пользователь работает в данный момент.

13 Бывают:

- ‒ окна папок и приложений (программ);
- ‒ окна документов;
- ‒ окна диалога и настроек.

14 Окна папок и документов содержат:

- ‒ строка заголовка (яркий цвет активное окно)
- ‒ строка меню окна
- ‒ панель инструментов (кнопок)
- ‒ строка состояния (подсказки)
- ‒ полосы прокрутки (лифты)
- ‒ рамка
- ‒ кнопка действий с окном
- ‒ кнопка «Свернуть окно» (в кнопку на Панели задач)
- ‒ кнопка «Окно/Весь экран»
- ‒ кнопка «Закрыть окно»

15 Диалоговые окна могут включать несколько вкладок. На вкладках размещаются элементы управления:

- ‒ кнопки с надписями;
- ‒ поле текстового ввода;
- ‒ раскрывающийся список;
- ‒ счетчик;
- ‒ флажок;
- ‒ переключатель;
- ‒ ползунок.

16 Курсор - это указатель текущего положения на экране при выполнении действий. Курсоры бывают:

‒ графический или курсор "мыши", представляющий собой различное изображение в разных ситуациях (его можно устанавливать и самостоятельно);

‒ текстовый или курсор клавиатуры, представляющий собой простой мигающий знак (подчѐркивание или вертикальная черта); он устанавливается, кроме средств клавиатуры, также и курсором "мыши".

17 Меню - это набор действий с возможными настройками (опциями) по отношению к объекту. В ОС Windows различают:

- ‒ Главное меню системы, вызываемое кнопкой "Пуск" в Панели задач Рабочего стола;
- ‒ Меню окна, расположенное во второй строке окна папки или приложения;
- ‒ Встроенное меню объекта или контекстное меню, вызываемое нажатием правой клавиши "мыши" при наведении еѐ курсора на объект.

## **3 Задания**

**Задание 1** Выполнить действия с панелью задач:

- ‒ закрепить значок программы на панель задач;
- ‒ настроить автоматическое исчезновение панели задач;
- ‒ изменить местоположение и размер панели задач;
- ‒ вернуть панель задач к нижнему краю экрана.

**Задание 2** Настроить основные параметры экрана:

- ‒ фоновый рисунок рабочего стола;
- ‒ цветовую схему цвет и стиль окон, меню «Пуск» и панели задач;
- ‒ заставку движущийся рисунок, появляющийся на экране, если в тече-ние указанного периода пользователь не выполняет действия с мышью или клавиатурой;
- ‒ тему внешний вид различных графических элементов рабочего стола, таких как окна, значки, шрифты и цвета и звуки.

**Задание 3** Выполнить следующие действия:

- ‒ открыть окно Ms Word;
- ‒ открыть окно «Компьютер»;
- ‒ изменить размеры окон так, чтобы они размещались рядом на рабочем столе;
- ‒ открыть «Калькулятор»;
- ‒ свернуть окно «Компьютер»;
- ‒ развернуть окно Ms Word на весь экран;
- ‒ закрыть все окна.

**Задание 4** Поместить на рабочий стол ярлык папки, поменять изображение значка

**Задание 5** Изучить алгоритм работы, контекстные меню проводника.

#### **4 Порядок выполнения**:

## **Задание 1**

1 Закрепим значок программы, например, калькулятор на панели задач, для этого:

а) откроем контекстное меню, щелкнув правой копкой по значку программы «Калькулятор» в пункте «Все программы» меню «Пуск»;

б) выберем команду «Закрепить на панели задач»;

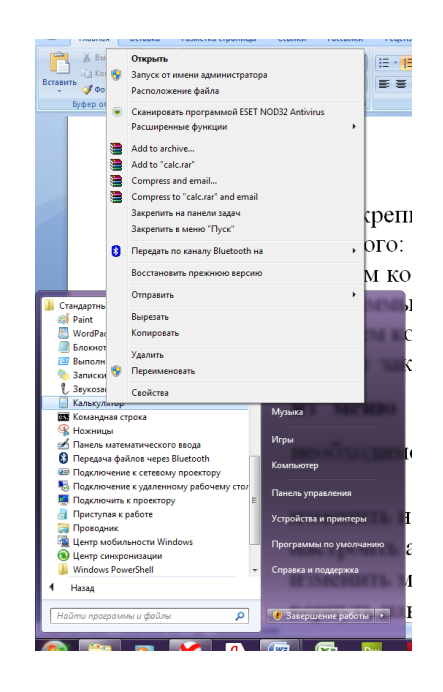

в) снятие закрепления значка программы выполняется командой «Изъять программу из панели задач» в контекстном меню;

Страница: 2 из 6 Число слов: 761 Ф Русский (Россия) Dw  $F1$  $P<sub>S</sub>$ **S**  $\mathbf{R}$  $\frac{W}{2}$ 困 V

г) для изменения порядка закрепленных объектов необходимо перетащить значок программы в новое место в списке.

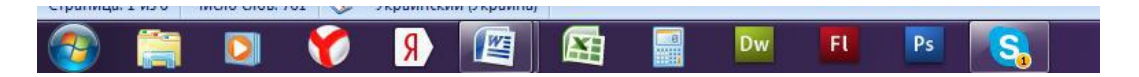

2 Изменим настройки области уведомлений панели задач, для этого:

а) нажмем ПКМ по свободному месту панели задач и выберем пункт Свойства, появится окно Свойства панели задач меню "Пуск" - вкладка Панель задач;

б) в разделе «Область уведомлений» нажмем кнопку Настроить;

в) в открывшемся окне нажмем на ссылку Включить или выключить системные значки;

г) напротив значка Часы (Clock) в столбце Поведение в выпадающем списке выберем Выкл. — часы исчезли;

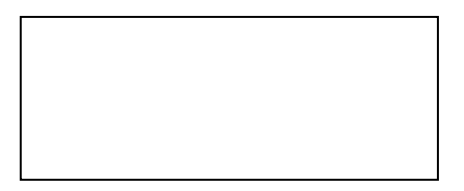

д) для значка Часы выберем снова Вкл – часы вновь появились.

3 Настроим автоматическое исчезновение панели задач, на вкладке Панель задач установим флажок Автоматически скрывать панель задач, нажмем Применить.

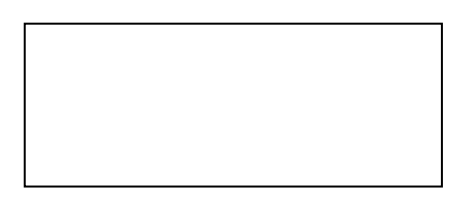

4 Изменим местоположение и размер панели задач, для этого:

а) снимем флажок Закрепить панель задач, нажмем Применить;

б) подведем указатель мыши к пустому месту Панели задач, нажмем ЛКМ и, удерживая нажатой, перетащим Панель задач к правому краю экрана;

в) отпустим ЛКМ, Панель задач зафиксировалась у правого края экрана.

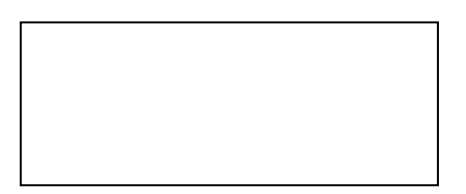

# **Задание 2**

Настроим основные параметры экрана:

‒ фоновый рисунок рабочего стола: выберем Панель управления → Оформление и персонализация → Изменение фонового рисунка рабочего стола, откроется окно для выбора фонового рисунка, щелкнем ЛКМ по наиболее привлекательному рисунку, фоновый рисунок рабочего стола сразу же изменился, для подтверждения выбора варианта рисунка нажмем ОК;

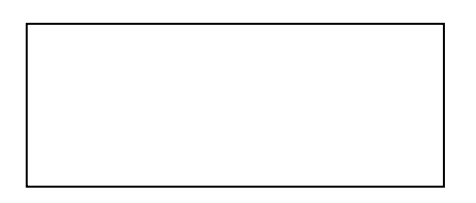

‒ цветовую схему – цвет и стиль окон, меню «Пуск» и панели задач, для этого сделаем щелчок ЛКМ по ссылке Настройка цветовой схемы, откроется окно Цвет и внешний вид окна, в нем выберем цвет окон;

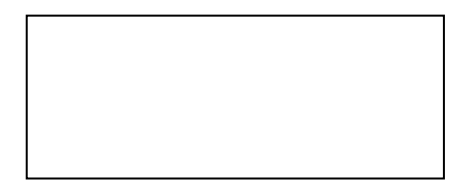

‒ заставку – движущийся рисунок, появляющийся на экране, если в течение указанного периода пользователь не выполняет действия с мышью или клавиатурой, сделаем щелчок ЛКМ по ссылке Изменение заставки, откроется окно Параметры экранной заставки, щелкнем ЛКМ по существующему варианту в окне Заставка, откроется выпадающий список;

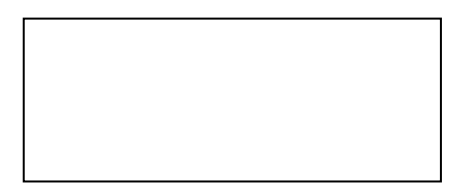

‒ тему – внешний вид различных графических элементов рабочего стола, таких как окна, значки, шрифты и цвета и звуки, для чего сделаем щелчок ЛКМ по ссылке Тема, откроется окно Параметры темы, щелкнем ЛКМ по существующему варианту в окне Тема, откроется выпадающий список.

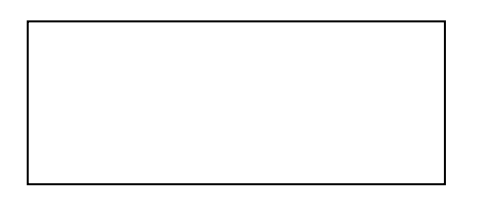

## **Задание 3**

1 Щелкнем левой кнопкой мыши «Пуск». Щелкнем по пункту «Все программы», а затем в появившемся списке «Microsoft Office», а там Ms Word.

2 Откроем окно «Компьютер» двойным щелчком левой кнопки мыши.

3 Изменим размеры окон и установим их рядом:

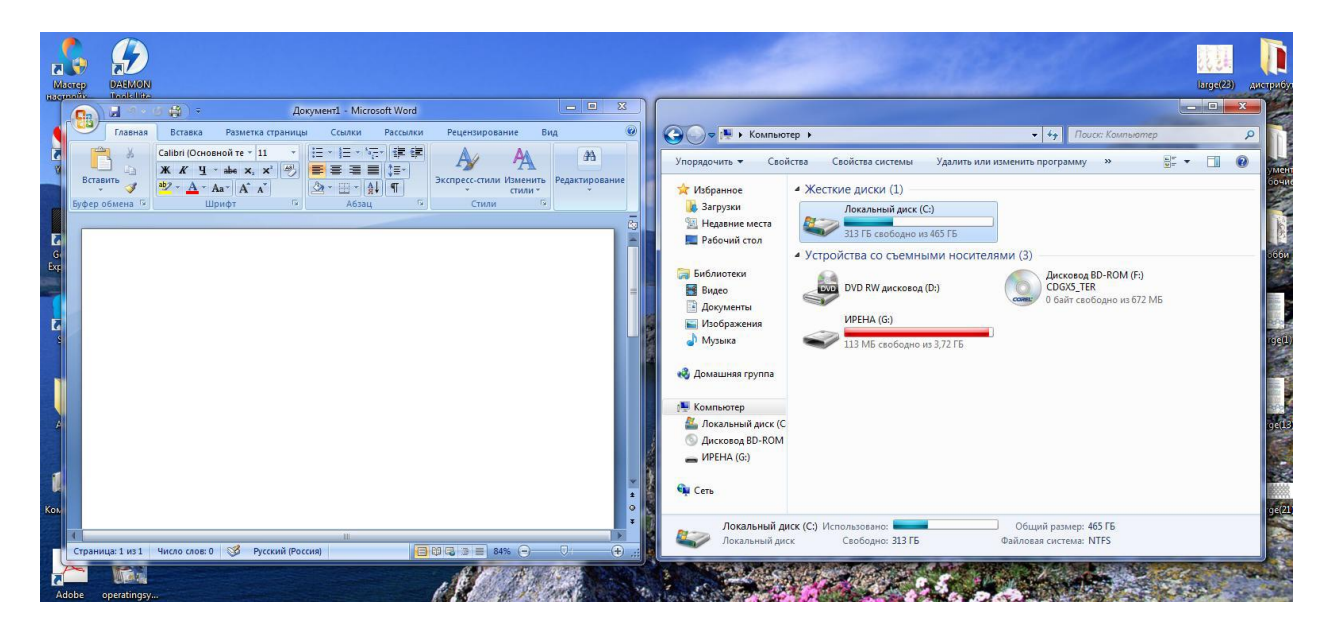

4 Откроем «Калькулятор» с помощью «Пуск» → «Все программы» → «Стандартные» → «Калькулятор»:

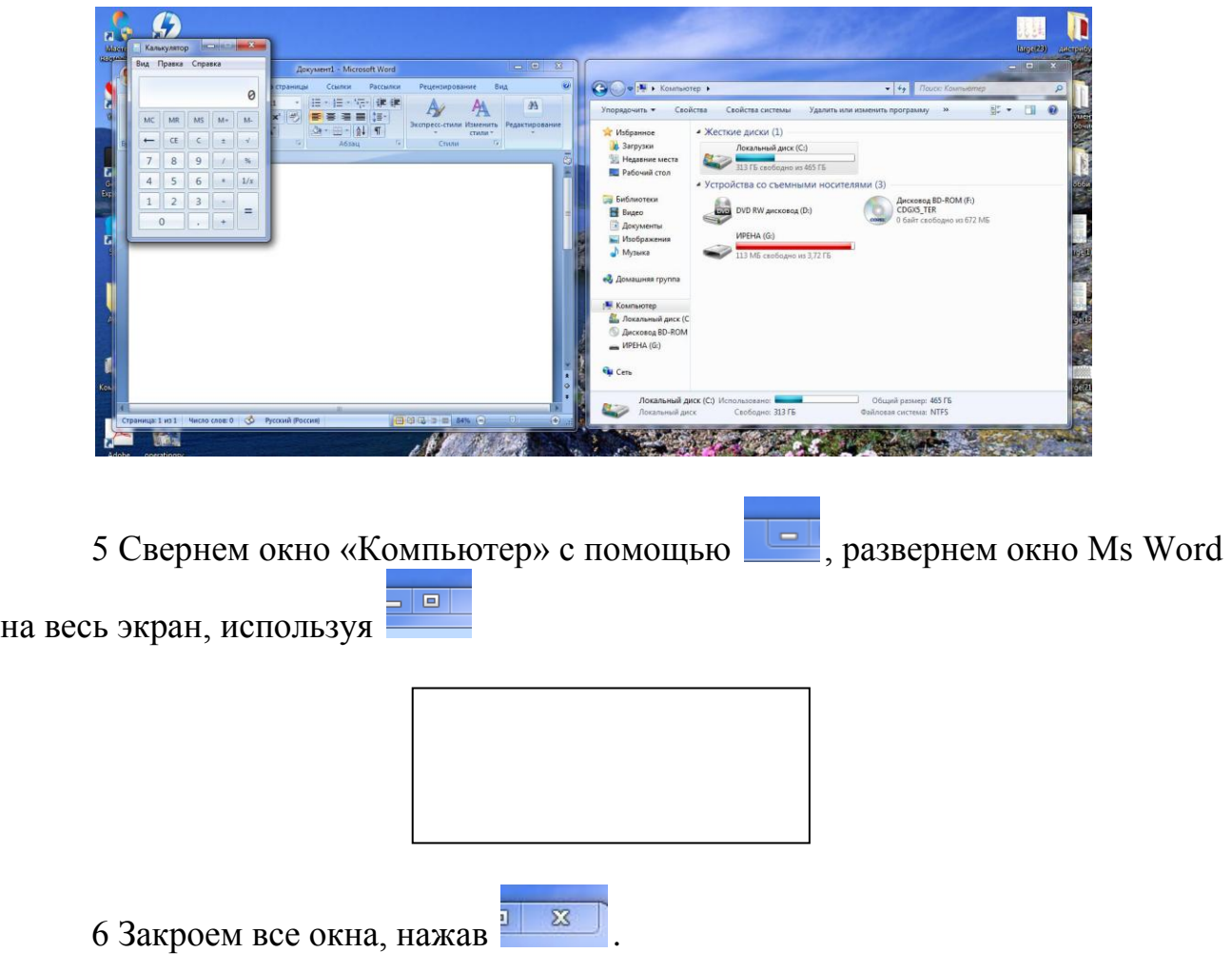

### **Задание 4**

1 Поместим на рабочий стол ярлык своей файловой структуры, для этого откроем Мой компьютер → Диск С, выделим папку, вызовем контекстное меню, а в нем «создать ярлык»:

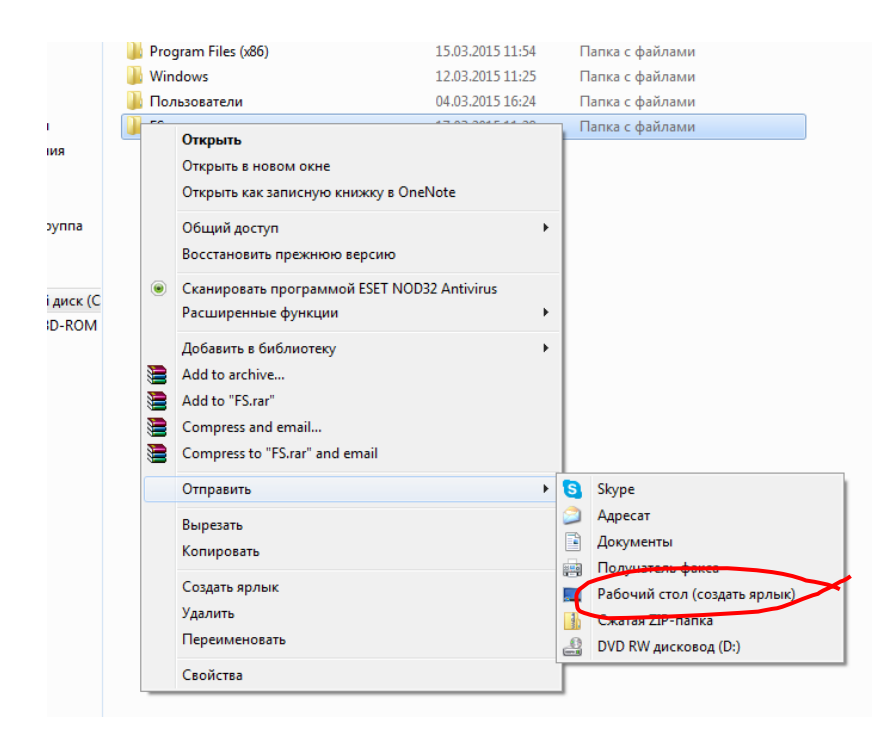

2 Изменим значок ярлыка, для чего в контекстном меню выберем строку свойства, в открывшемся окне «сменить значок»:

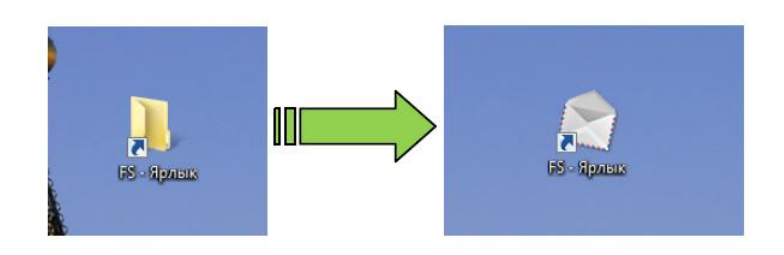

#### **Задание 5**

1 Откроем в проводнике свою файловую структуру, для этого выберем «Пуск→Все программы→Стандартные→Проводник», а далее нужную папку.

2 Изучим контекстные меню в панелях Проводника:

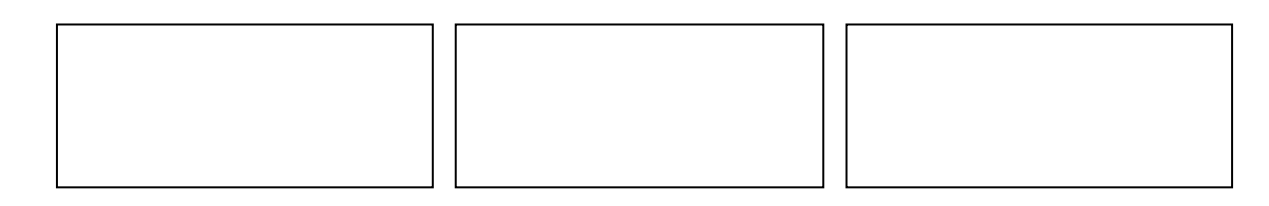

### **Содержание отчета**

- Название работы
- Цель работы
- Порядок выполнения работы
- Ответы на контрольные вопросы
- Вывод (по цели)

### **Контрольные вопросы:**

- Что такое пользовательский интерфейс?
- Какие интерфейсы существуют?
- Что такое текстовый (линейный) интерфейс?
- Как реализуется текстовый интерфейс?
- Что такое графический интерфейс?
- Как осуществляется управление в графическом интерфейсе?
- Что такое речевой интерфейс?
- Что такое панель задач?
- Поясните назначение кнопки Пуск?
- Что такое рабочий стол?
- Какие объекты расположены на рабочем столе?
- Что такое значок на рабочем столе?
- Что такое ярлык?
- Что такое окно?
- Какие бывают окна?
- Из каких элементов состоят окна папки или документа?
- Из каких элементов состоят диалоговые окна?
- 18 Что такое курсор?
- 19 Виды курсоров
- 20 Что такое меню?

# **7 Литература:**

 Михеева Е.В. Информационные технологии в профессиональной деятельности (12-е изд., стер.) учеб. пособие. – М.:Академия,2013.

 Михеева Е.В. Практикум по Информационным технологиям в профессиональной деятельности. – М.: Академия,2013.

 Максимов, Н.В., Партыка, Т.Л., Попов, И.И. Архитектура ЭВМ и вычислительных систем:Учебник - М: Форум: ИНФРА-М, 2012. – 512с.

- [http://algolist.manual.ru](http://algolist.manual.ru/)
- [http://kuzelenkov.narod.ru](http://kuzelenkov.narod.ru/)
- [http://ru.wikipedia.org](http://ru.wikipedia.org/)